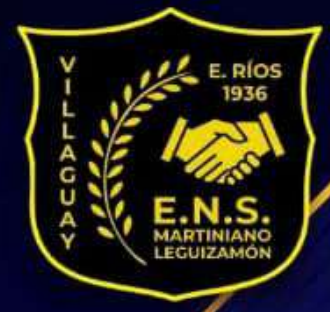

 $\bullet$   $\bullet$ 

**ESCUELA NORMAL SUPERIOR MARTINIANO LEGUIZAMÓN NIVEL SUPERIOR** 

# **MANUAL PARA EL CAMPUS VIRTUAL**

**MANEJO DE AULAS VIRTUALES PARA ESTUDIANTES** 

## **REFERENTES TÉCNICOS DE NIVEL SUPERIOR**

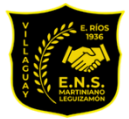

#### **Manual para el Campus Virtual**

#### **Manejo de Aulas Virtuales para Estudiantes**

#### **Rector**

Prof. Dr. Raúl E. Piazzentino

#### **Vice Rectora de Nivel Superior**

Prof. Dra. María Alejandra Barbar

#### **Referentes Técnicos de Nivel Superior**

Ing. Esteban Krumrick

Ing. César Luján

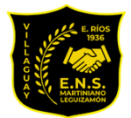

#### Escuela Normal Superior Martiniano Leguizamón **Nivel Superior**

#### Índice

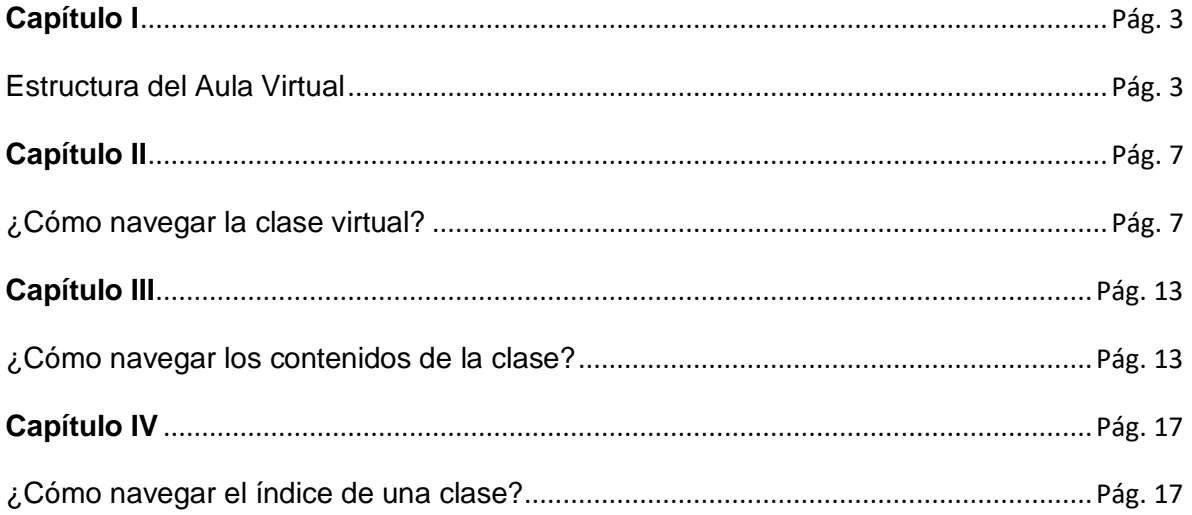

<span id="page-3-1"></span>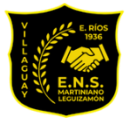

### **Capítulo I**

 $\Rightarrow$ 

### <span id="page-3-0"></span>**Estructura del Aula Virtual**

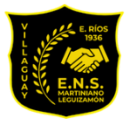

#### **Estructura del Aula Virtual**

El interior del aula virtual está estructurado de la siguiente manera:

**1. Menú superior**: Aulas, el nombre del aula, el Portafolio, la sección de Mensajes no leídos, Perfil y Preferencias y el Cierre de sesión.

**2. Barra izquierda:** acceso rápido a las secciones del aula.

**3. Área de contenido o de trabajo:** muestra el material específico de la sección seleccionada en la Barra izquierda y es donde desarrollarás tu actividad.

**4. Barra de estado:** en cada sección muestra información relacionada con tu avance.

**5. Barra inferior:** permite ver o comunicarse con los/as usuarios/as que estén en línea.

En esta imagen, vemos la sección Clases:

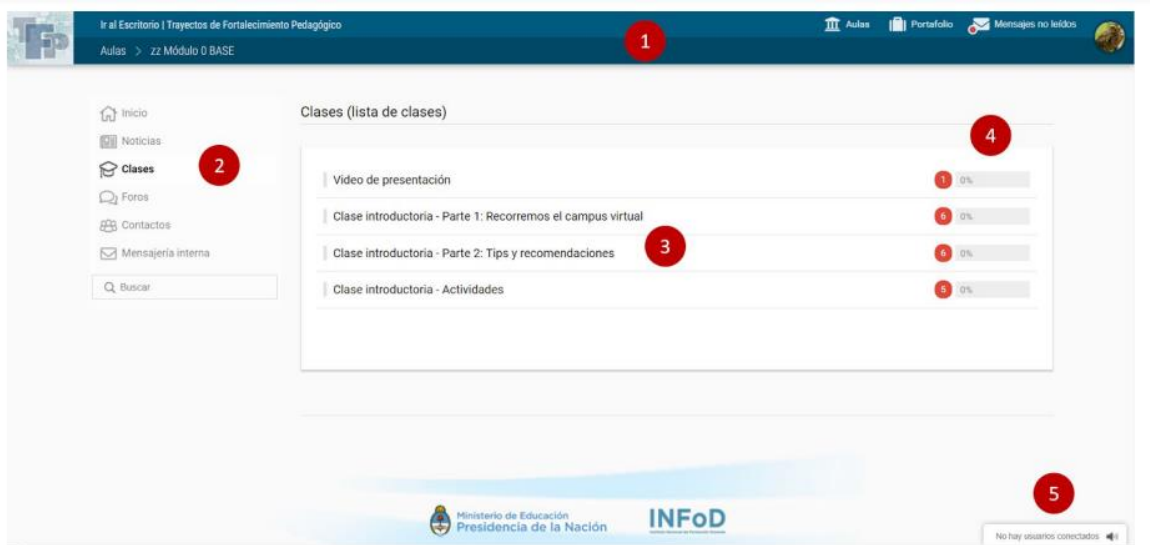

Observa la barra de la izquierda, en esas secciones tendrás organizado todo el contenido del aula.

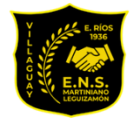

La sección resaltada con negrita es la que está seleccionada.

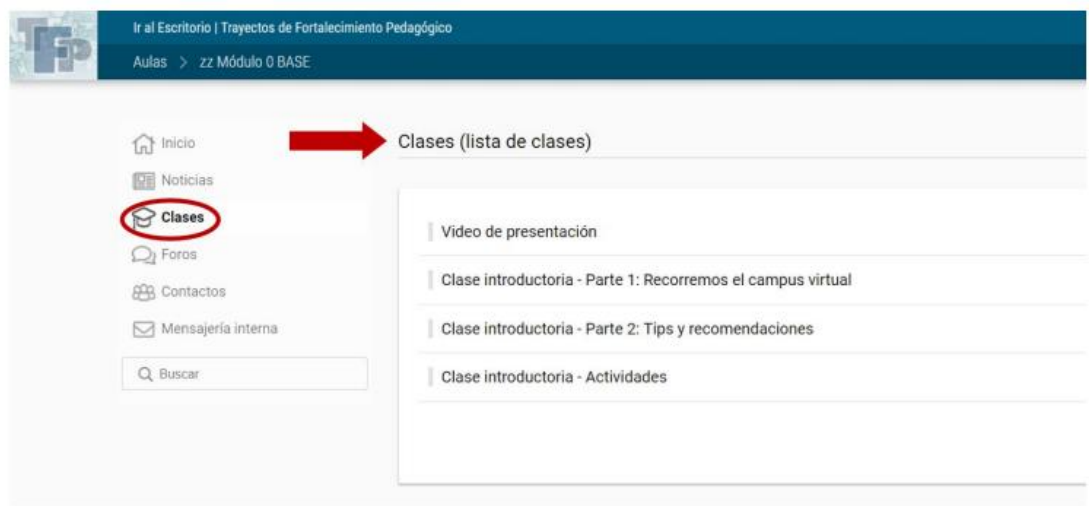

Si estás usando un dispositivo móvil, los elementos se acomodan al tamaño de esa pantalla.

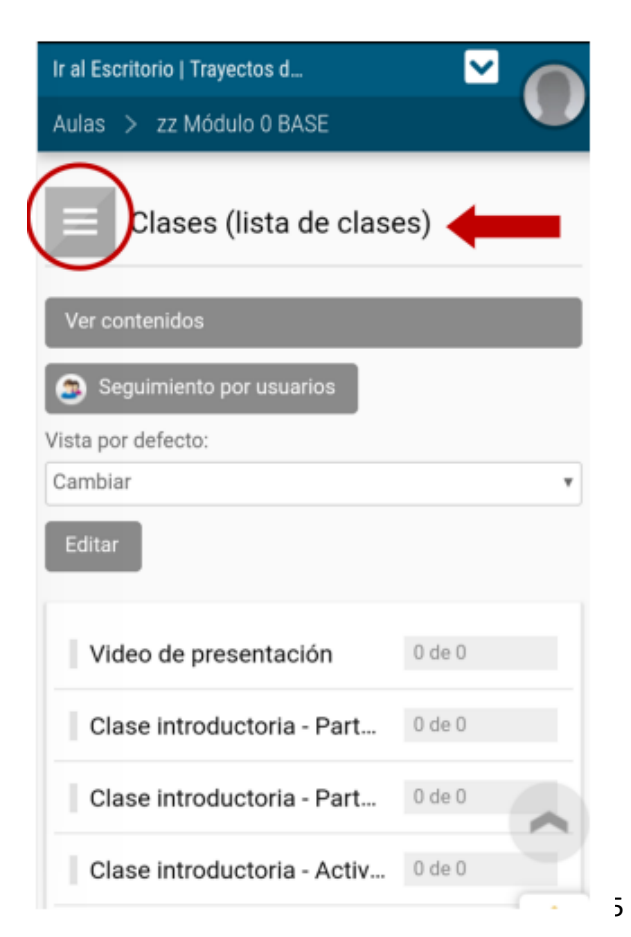

La barra izquierda se oculta y podes desplegarla con el botón que señala la figura.

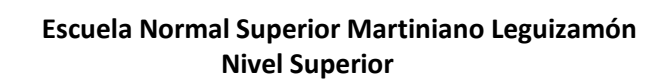

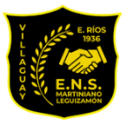

#### **Página principal**

Lo primero que ves al entrar al aula es el estado de lectura de los contenidos obligatorios de la propuesta académica: el porcentaje de ítems obligatorios leídos y la cantidad acciones obligatorias pendientes. Además, un botón que puede decir: COMENZAR, o RETOMAR. Este botón te lleva a la sección clases para comenzar el recorrido o retomar desde donde dejaste la última vez, es una marca de navegación o puntero.

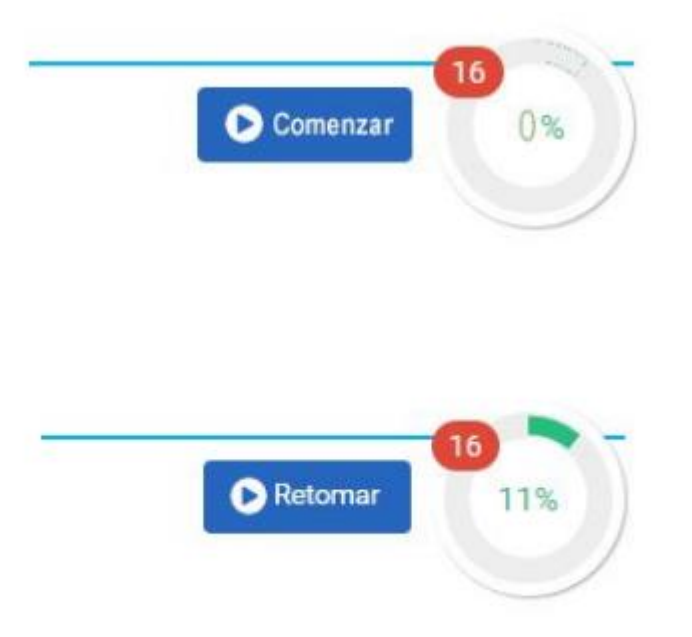

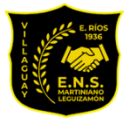

**Capítulo II**

### <span id="page-7-1"></span><span id="page-7-0"></span>**¿Cómo navegar la clase virtual?**

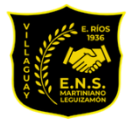

#### **¿Cómo navegar la clase virtual?**

Las clases tienen una nueva disposición y distribución. Cada una de ellas consta de contenidos que son nucleados en un título central. En este ejemplo se observan los títulos centrales.

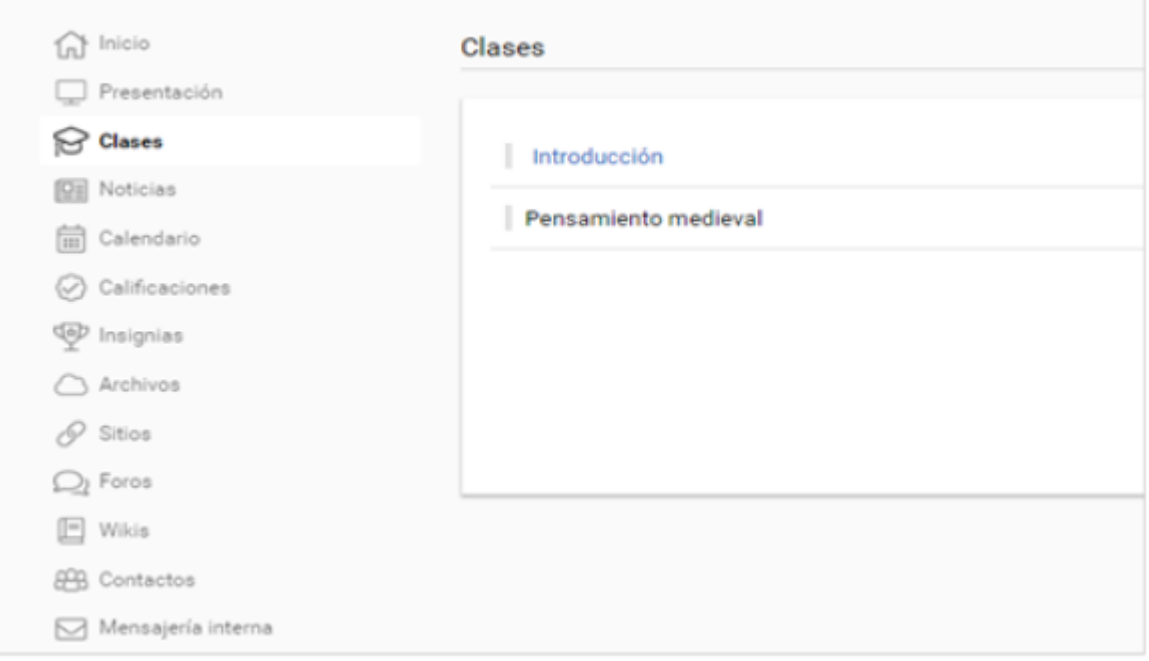

Al desplegar cada título se observan los contenidos que las componen: **textos, materiales de estudio, paquetes** *scorm* (bloque de material webem paquetado), **actividades, formularios, evaluaciones y contenidos** relacionados como **los temas de debate.**

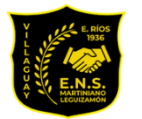

#### **Escuela Normal Superior Martiniano Leguizamón Nivel Superior**

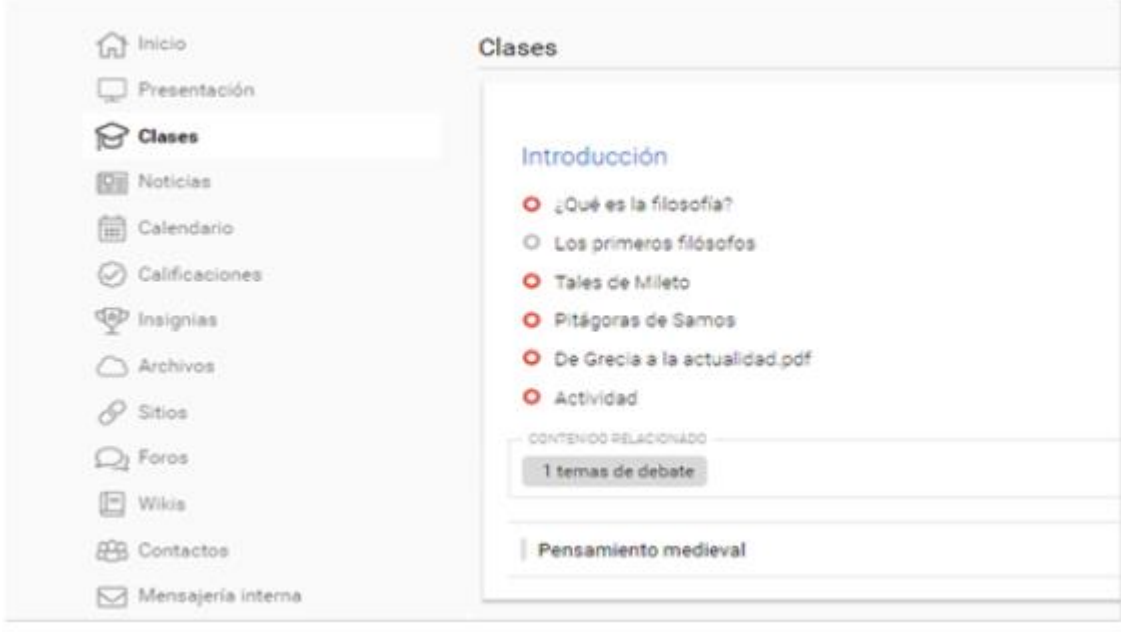

#### **Vista del administrador**

En la vista del administrador se pueden observar: el acceso al seguimiento por usuarios (A), el acceso a la edición rápida (B) y el control de los alumnos que accedieron a los contenidos (C).

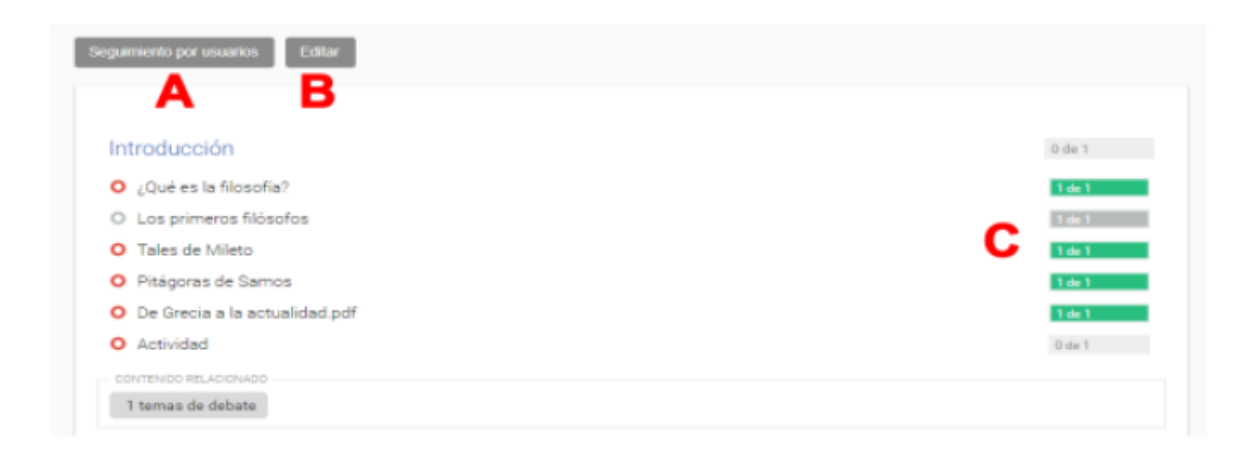

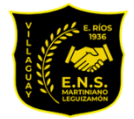

#### **Vista del alumno**

En la vista del alumno (usuario que cursa) se puede observar la cantidad de contenidos pendientes (A) y el porcentaje de contenidos vistos o completados (B).

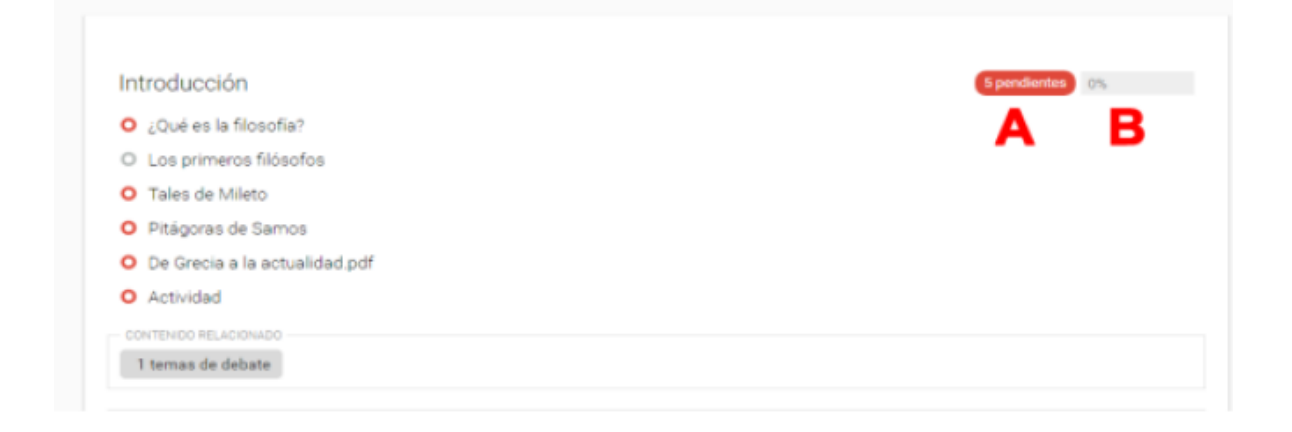

#### **Marcas especiales**

El círculo rojo a la izquierda del contenido significa que se trata de uno obligatorio. Cuando no es obligatorio el círculo es gris. Para mayor información, se puede acercar el puntero del mouse para observar de qué tipo de contenido se trata.

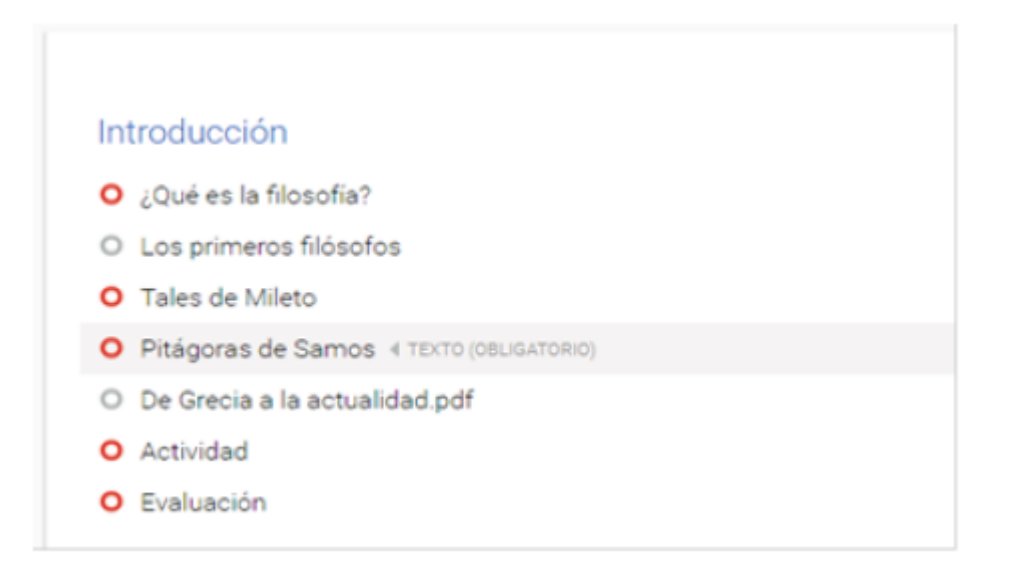

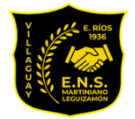

#### **Marcas especiales para el que cursa**

Desde la pantalla de inicio se indica la cantidad de contenidos no vistos o realizados y se agrega un botón para poder comenzar a transitarlos.

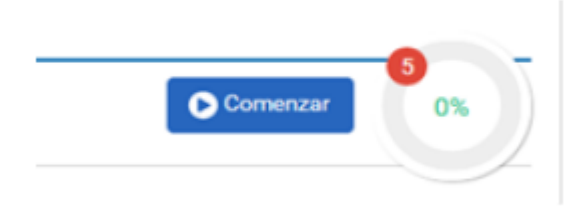

A medida que avanza, una marca de visto (verde) muestra los contenidos que han sido observados o completados (como en los casos de actividades o evaluaciones). Arriba a la derecha se muestra la cantidad de los pendientes y el porcentaje cumplido.

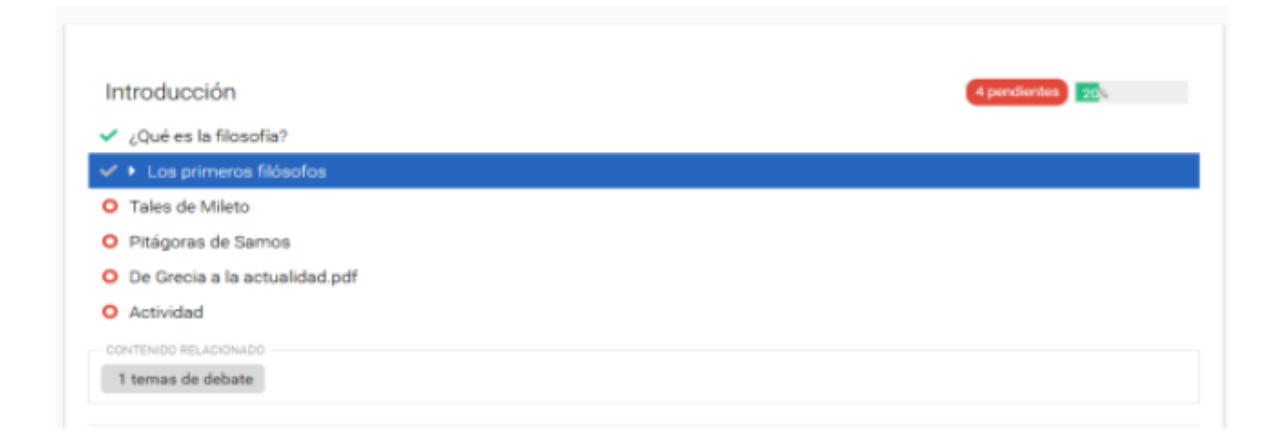

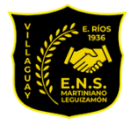

#### **Escuela Normal Superior Martiniano Leguizamón Nivel Superior**

En el caso de las actividades realizadas se muestran cuatro marcas diferentes:

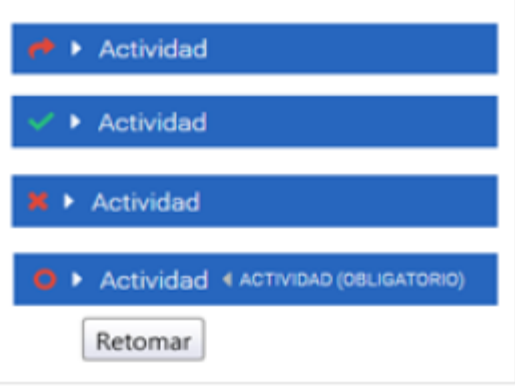

- La flecha roja indica que ha sido entregada.
- La marca de visto verde indica que fue aprobada.
- La cruz roja muestra que ha sido desaprobada.
- El círculo rojo indica que debe retomar la actividad; si se acerca el puntero del mouse muestra el cartel "Retomar".

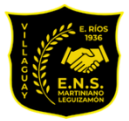

**Capítulo III**

÷

### <span id="page-13-1"></span><span id="page-13-0"></span>**¿Cómo navegar los contenidos de la clase?**

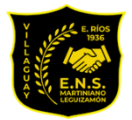

#### **¿Cómo navegar por los contenidos?**

Cuando se accede a un contenido se puede pasar de uno a otro con las flechas que se encuentran debajo.

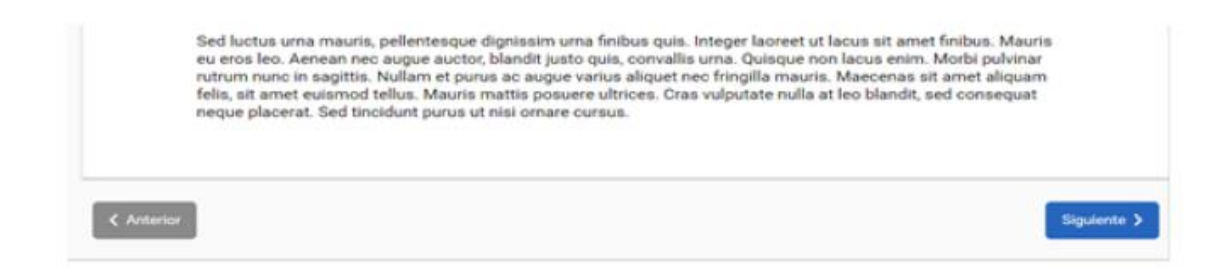

Otro modo es acceder al Índice:

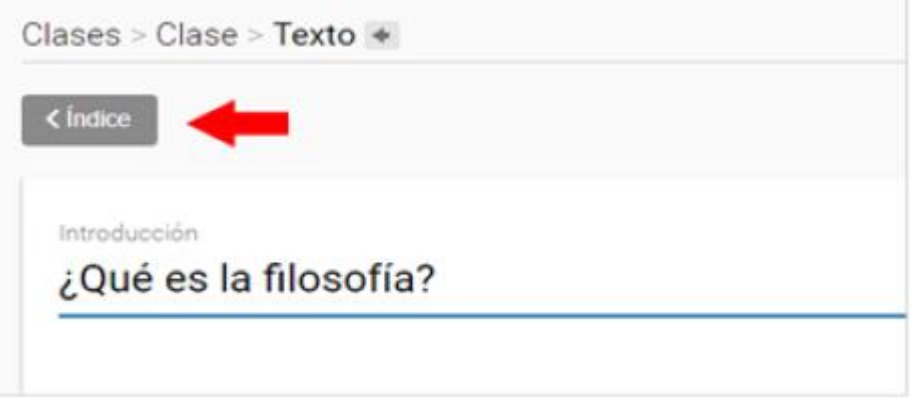

En este caso se agrega el índice de los contenidos a la derecha de la pantalla lo que permite un acceso más rápido y se ocultan las secciones. Con el botón Menú se puede volver a la vista anterior.

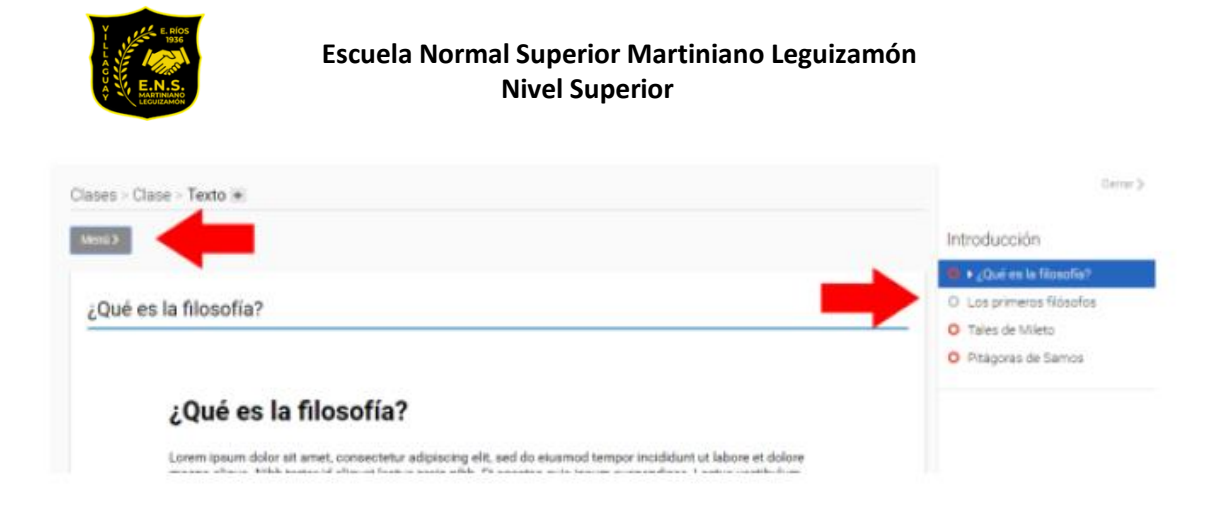

El material de estudio en formato PDF puede verse directamente en la pantalla. Se puede expandir para observarlo a pantalla completa o bien descargarlo con el botón Descargar.

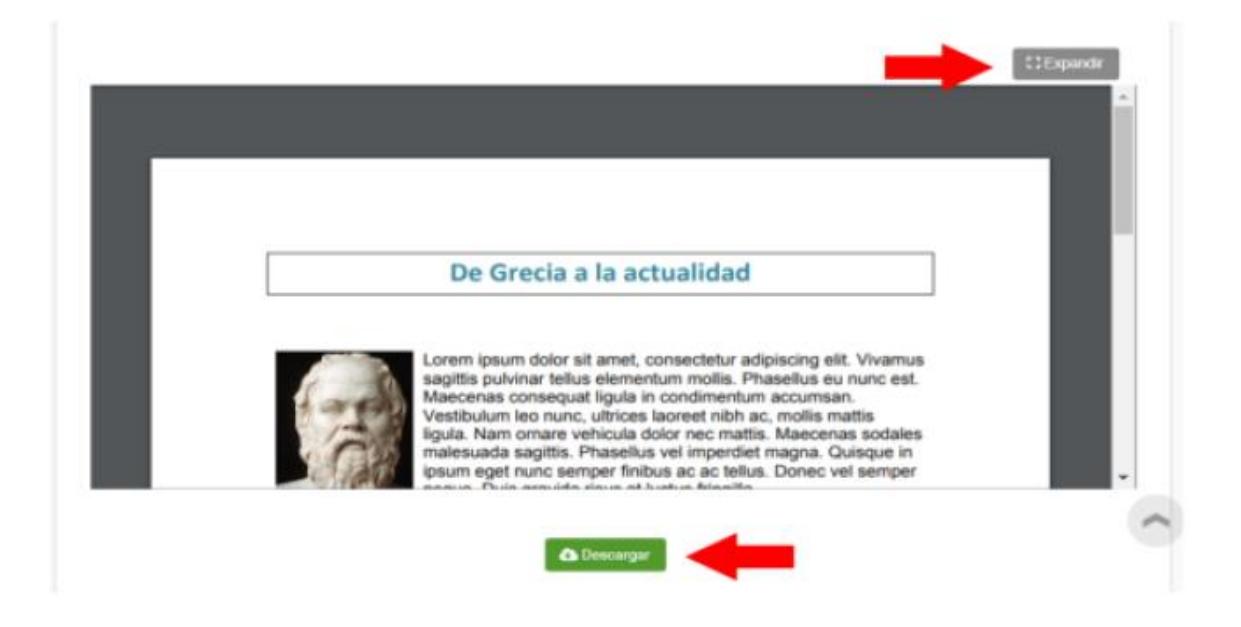

#### **Retomar**

Cuando el usuario (alumno) entra nuevamente a la plataforma puede retomar en el punto que dejó en la entrada anterior, además se le informa el porcentaje de recorrido realizado y la cantidad de contenidos por ver.

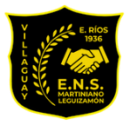

#### **Escuela Normal Superior Martiniano Leguizamón Nivel Superior**

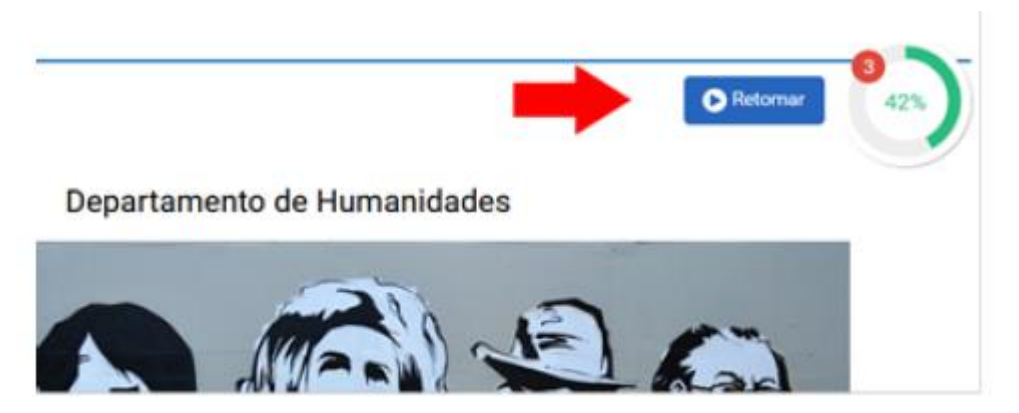

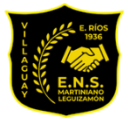

**Capítulo IV**

∔

### <span id="page-17-1"></span><span id="page-17-0"></span>**¿Cómo navegar el índice de una clase?**

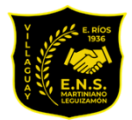

#### **¿Cómo navegar el índice de la clase?**

#### **Sección Clases:**

La visualización de los contenidos se organiza en un Índice. Cada clase, o unidad, ahora es solo un título aglutinador, que incluye una lista de recursos/ítems.

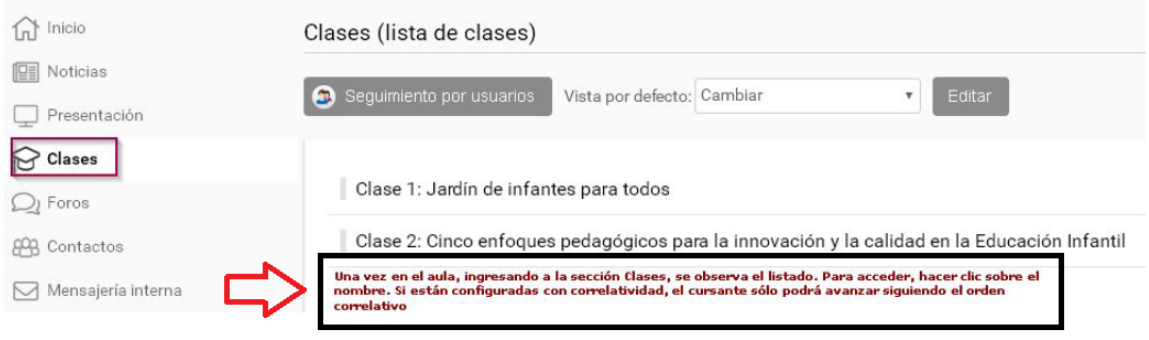

● La clase no se desarrolla en una sola página extensa, sino que está dividida en partes más pequeñas. Cada parte se llama píldora.

● Las píldoras, o ítems, se pueden ordenar desde la administración y por vista de usuario se pueden navegar secuencialmente o en forma independiente. Los tipos de píldoras son: Texto, Actividad, Material de estudio, Paquete scorm, Evaluación, Encuesta (o formulario).

● Los ítems tipo: Actividad. Material de estudio, Paquete scorm, Encuesta, Evaluación, ya no quedan ocultos o al pie de la clase como antes, ahora todos los ítems que se agregan a una clase quedan a la vista en el Índice de contenidos.

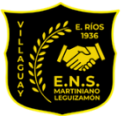

#### Clase 1: Jardín de infantes para todos

- O Introducción El Jardín de infantes y su relación con el desarrollo infantil
- O ¿Cómo entender la calidad en la educación de la primera infancia? « TEXTO (OBLIGATORIO)
- O La educación inicial en los marcos normativos
- O Esta propuesta formativa en el marco del Plan Argentina Enseña y Aprende
- **O** Foro: Universalización del jardín de infantes
- O Actividad: Una acción innovadora
- O Actividad: Desempeño de síntesis
- O Material de Estudio
- O INLClase\_1\_Modulo\_Introductorio.pdf

Así se ve el listado de los ítems de cada clase. Éstos no son correlativos, el cursante puede navegarlos en forma independiente. Cuando se Ingresa a uno de ellos, se verá el índice.

1 temas de debate

CONTENIDO RELACION ADO

#### **Ingresando a una clase podrá verse lo siguiente:**

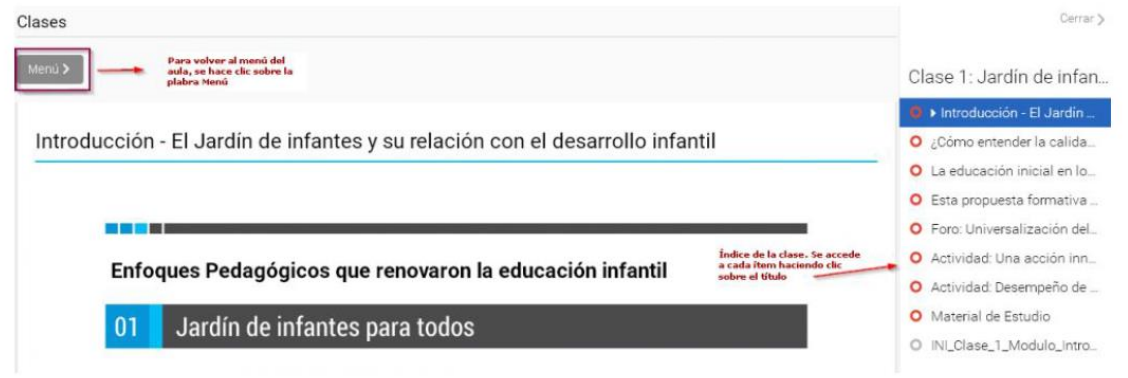

**Los círculos rojos indican que ese ítem es obligatorio, los grises no lo son.**

Una vez que se ingresó al primer ítem, sobre la derecha se ve el índice con el contenido de esa clase.

Cuando el usuario comienza con la lectura de los ítems y luego cierra sesión, al volver a iniciarla e ingresar a la clase verá un botón que indica "Retomar", si hace clic allí podrá iniciar la lectura donde la dejó.

**FUENTE**:<https://tic.infd.edu.ar/tutoriales/>

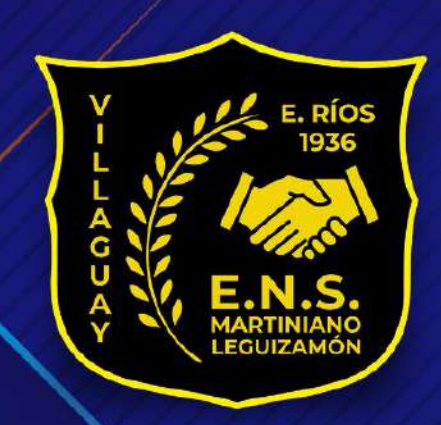